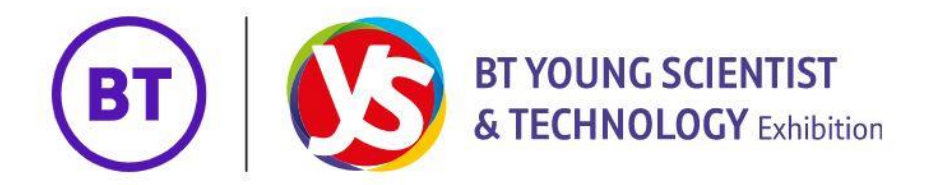

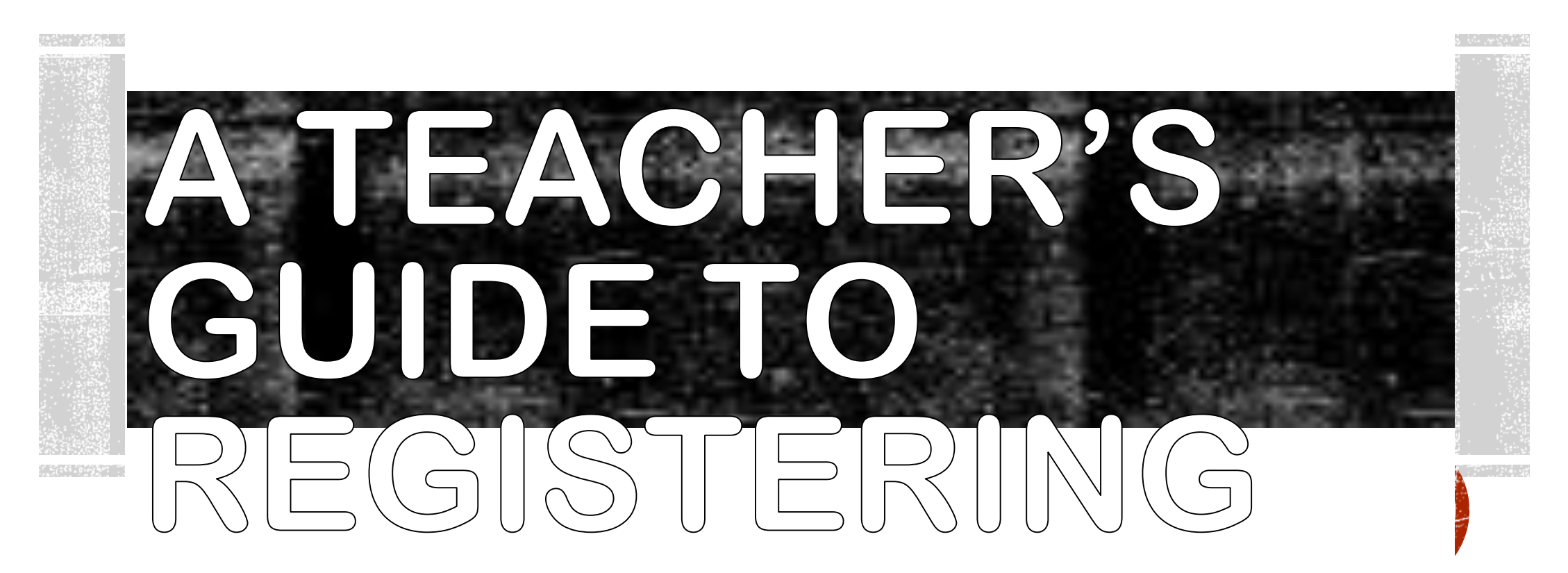

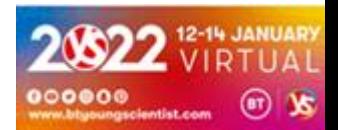

**1.** On the BT Young Scientist home page, click on the "Teachers" button at the top of the page. Once the teacher area opens up, click on the "Register Today" button to begin your registration.

Students Transition Year Primary Science Fair

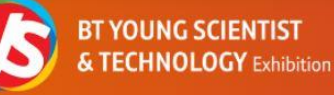

Part 18

**Registration** 

Medio **Our Story** Sponsorship

### **FACTFILE 2022**

Everything you need to know to enter a project into the Virtual BT Young Scientist & **Technology Exhibition 2022** 

view factfile

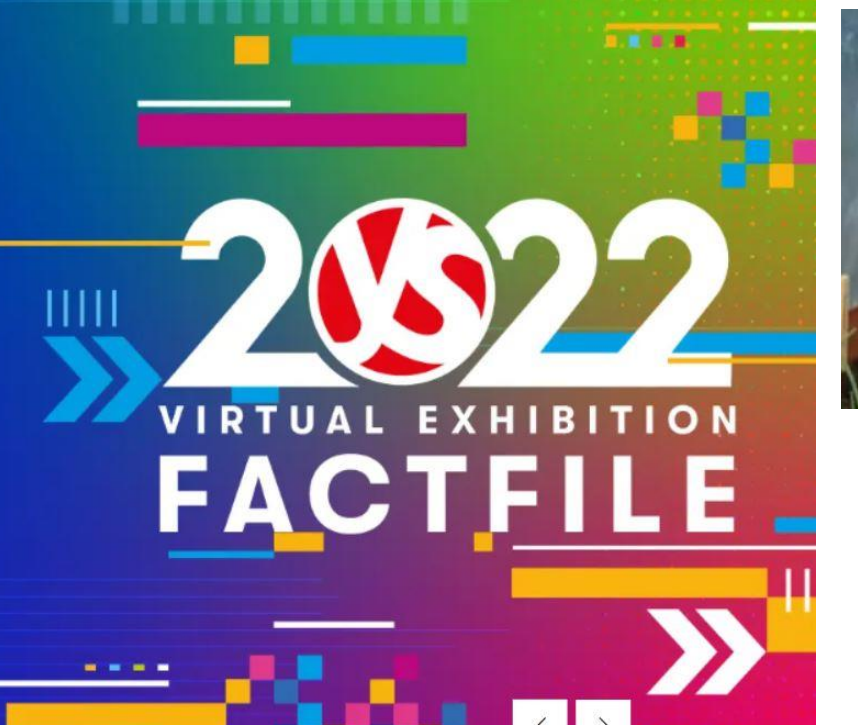

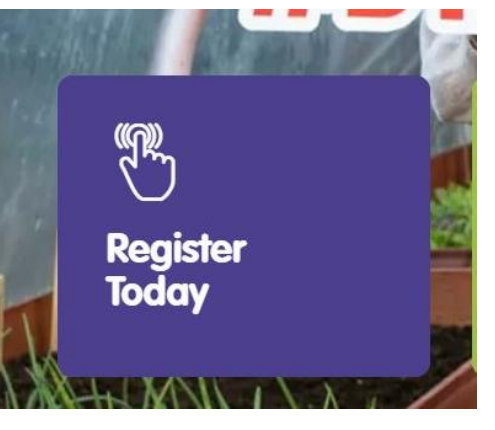

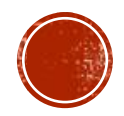

Dear Teacher,

Your student, Test Student, has registered online for the BT Young Scientist Exhibition 2022.

You can register online now here:

https://apply.btyoungscientist.ie/Registration/

### Alternatively, if your student has registered their project before you have registered as a teacher, you will have gotten this email which provides a link directly to teacher registration.

### BT Young Scientist & Technology Exhibition - Registration

BT Ireland Ltd. Grand Canal Plaza, Dublin 4. Reg: 141524 Tel 1800 924 362 or 0800 917 1297 Email: BTYSTE@btyoungscientist.comBTYSTE@btyoungscientist.com

apply.btyoungscientist.ie

By registering online, you will be able to review and assess all your students' projects online.

If you have any questions or queries, please contact us at team@btyoungscientist.com

If you were not the intended recipient of the message please get in contact with BT Young Scientist at team@btyoungscientist.com

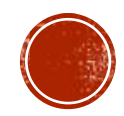

### 2. Fill out the Teacher Registration form.

#### **Teacher Registration**

Before you register on-line, please make sure that you have an active email address and your School Role Number (for ROI) or Institution Reference Number (for NI). You would need to provide your email address to the students so you can assess their project online.

Please note that email addresses can not be shared by different teachers or with your students.

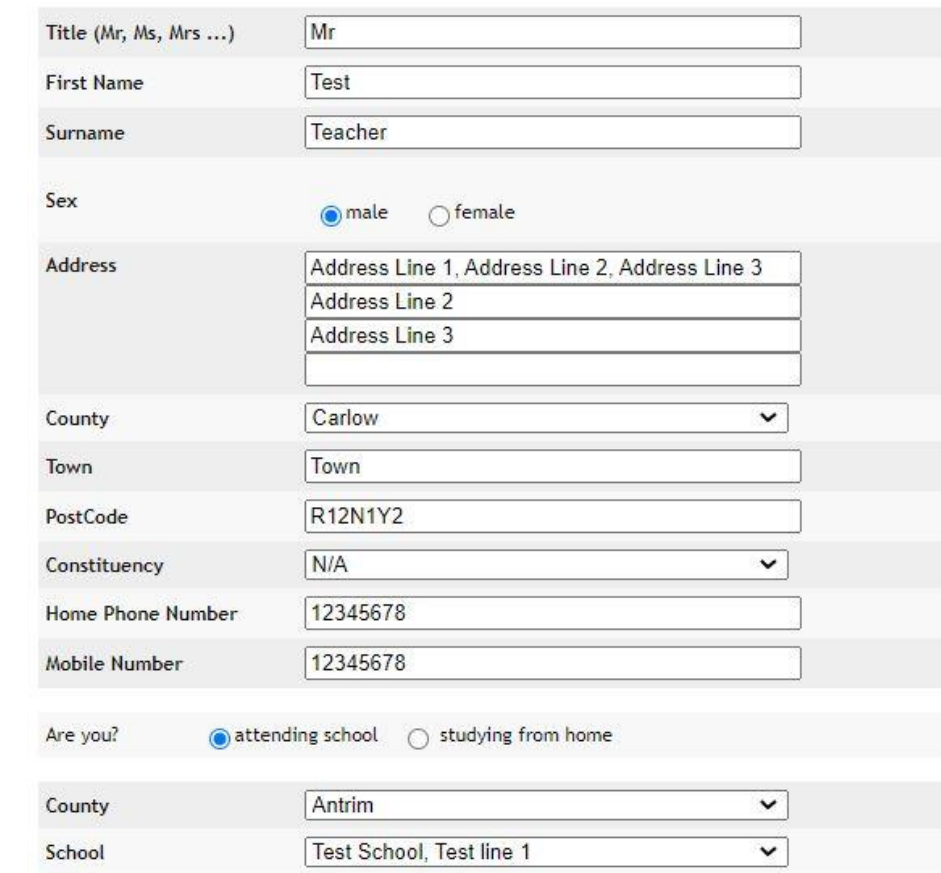

#### **Account Information**

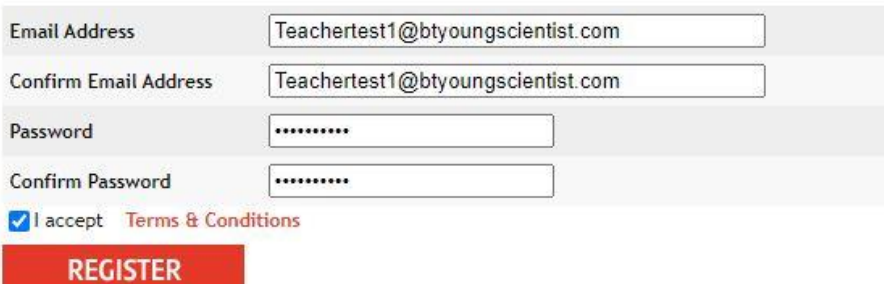

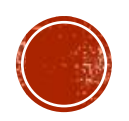

3. Once you have filled out the Registration Form, an email will be sent to the teacher email address given in the form to confirm your registration.

# **REGISTRATION TEACHERS**

4. Click on the link in the email to activate your account.

team=btyoungscientist.com@mg.btyoungscientist.com on behalf of team@btyoungscientist. < Wed 08/09/2021 11:02 To: Teacher Test User

Dear Test.

Thank you for registering with the BT Young Scientist Exhibition 2022.

In order to be able to log into the system you need to activate your account. You can activate your account clicking on the following link:

http://apply.btyoungscientist.ie///registration/confirm.aspx?id=837f827e-bced-43c2-a8a7-df49a1be14f0

Copy and paste the URL in your browser if the link does not work.

Your login password is

If you were not the intended recipient of the message please get in contact with BT Young Scientist at team@btyoungscientist.com

In order to activate your account, you will need to click on the activation link that has been sent to the email address you used to register.

Once you have activated your account, you will be able to log in and submit your project. You will not be able to log in until your account is activated.

This step is required to verify the authenticity of email addresses.

If you do not receive your activation email, please check your Junk Mail folder. If you encounter any other problems, please contact youngscientist@bt.com

### Having trouble with your application?

Email: BTYSTE@btyoungscientist.com Call us: 1800 924 362 (ROI) or 0800 917 1297 (NI)

**5.** Click on the "Login" button to proceed.

### **REGISTRATION CONFIRMATION**

**Thank You!** Your account has been activated!

**LOGIN** 

Having trouble with your application? Email: BTYSTE@btyoungscientist.com Call us: 1800 924 362 (ROI) or 0800 917 1297 (NI)

**7.** Click the "Email me a new code" button and a verification code will be sent to the student email address that was used to sign in. The email may take five to ten minutes to arrive.

## LOGIN

6. Login using the student email address and password you provided in the Student Registration form.

# **LOGIN**

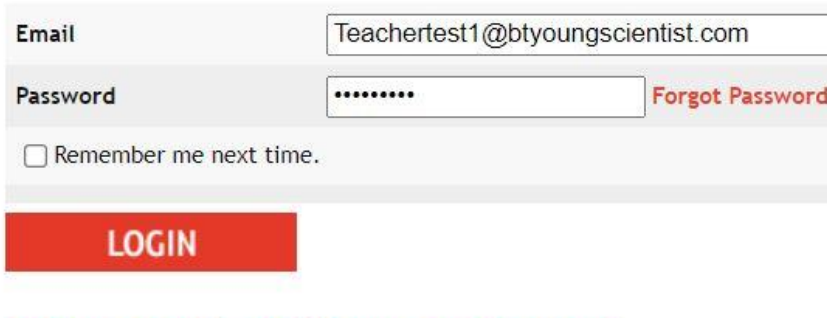

#### Having trouble with your application?

Email: BTYSTE@btyoungscientist.com Call us: 1800 924 362 (ROI) or 0800 917 1297 (NI)

#### Having trouble with your application?

Email me a new code

Email: BTYSTE@btyoungscientist.com Call us: 1800 924 362 (ROI) or 0800 917 1297 (NI)

#### BTYSE 2022: 2FA Code

**Enter Code** 

Verify the code

team=btyoungscientist.com@mg.btyoungscientist.com on behalf of BT Young Scientist & Tec  $\leftarrow$ Wed 08/09/2021 16:18 To: Teacher Test User

Dear Test.

Your 2FA code to access the BT Young Scientist Exhibition 2022 is

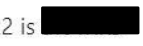

Please note this code will only be valid for the next 10 minutes.

If you were not the intended recipient of the message please get in contact with BT Young Scientist at team@btyoungscientist.com

**8.** Once you receive the verification code, return to the "Login" screen and enter the code to access your student area.

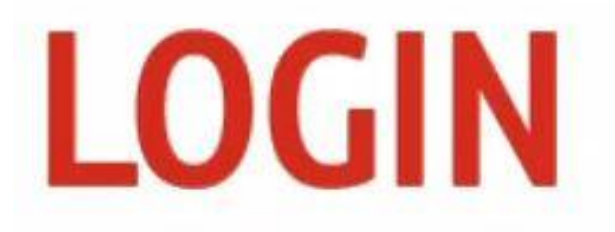

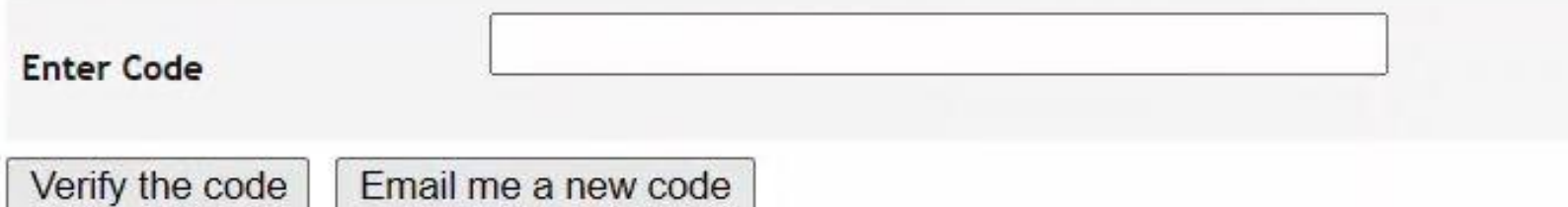

### Having trouble with your application?

Email: BTYSTE@btyoungscientist.com Call us: 1800 924 362 (ROI) or 0800 917 1297 (NI)

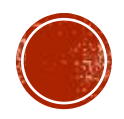

# Teacher Area

### A. Home

Part 2:

The teacher home area contains a check list of the items you have left as well as the status of your students' projects.

### **TEACHER AREA HOME**

#### **Teacher Notices**

Welcome to the BT Young Scientist & Technology Exhibition On-line Application. Please note that you can only view or access a project once your students have submitted the project. Your students won't be able to make any modifications once the project is submitted.

### **My Projects**

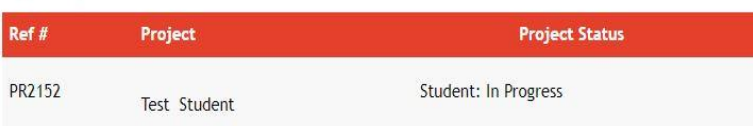

#### **To Do List**

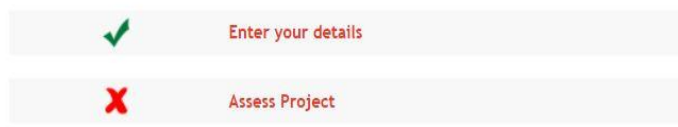

### Having trouble with your application?

Email: BTYSTE@btyoungscientist.com Call us: 1800 924 362 (ROI) or 0800 917 1297 (NI)

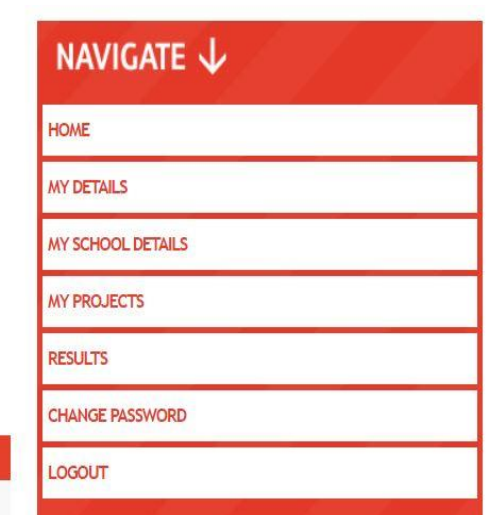

### B. My Details

This section allows you to edit your details if made an error during the initial registration process.

### **TEACHER AREA MY DETAILS**

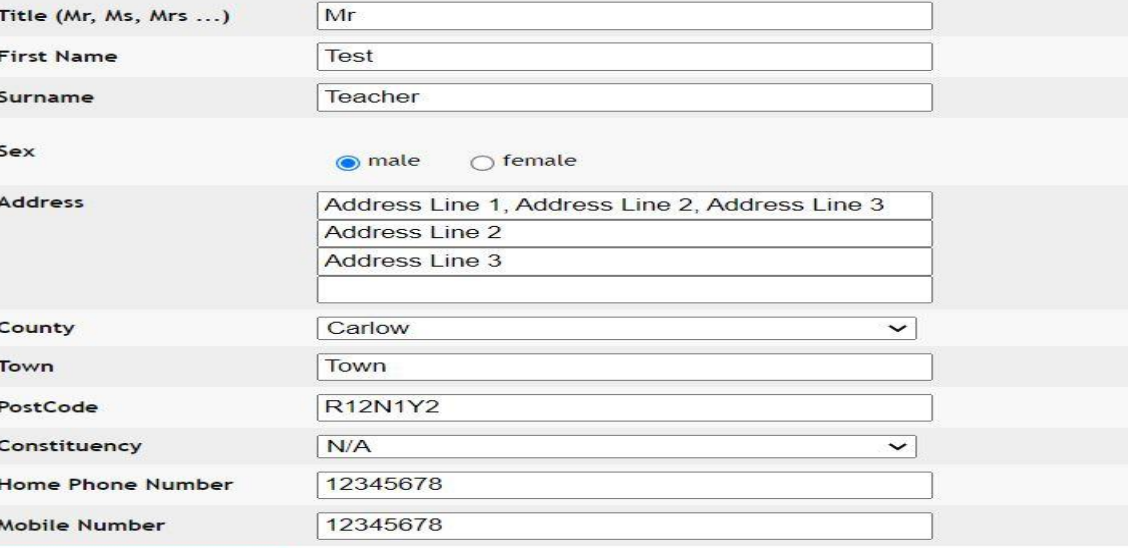

#### **SAVE CHANGES**

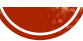

### C. School Details

This section allows you to edit your school's details if made an error during the initial registration process.

# **TEACHER AREA SCHOOL DETAILS**

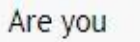

 $\odot$  teaching in a school  $\odot$  teaching at home

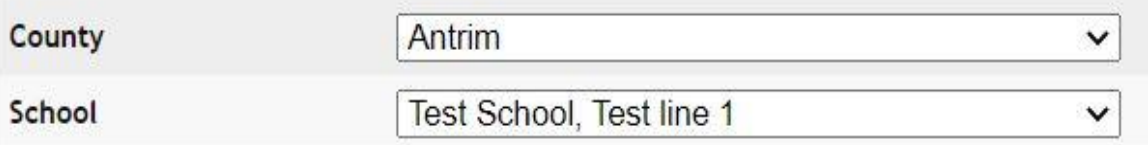

**SAVE CHANGES** 

### D. My Projects

Displays the status of your students' projects.

## **TEACHER AREA MY PROJECTS**

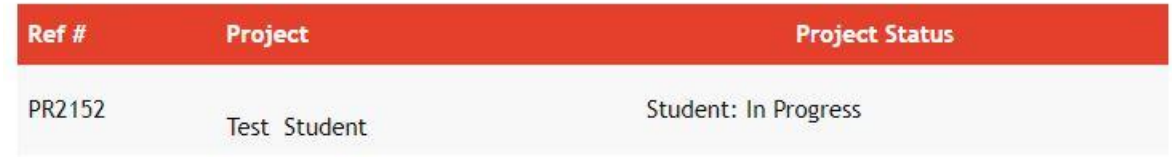

### E. Results

Will show whether projects have qualified.

## **TEACHER AREA MY PROJECTS**

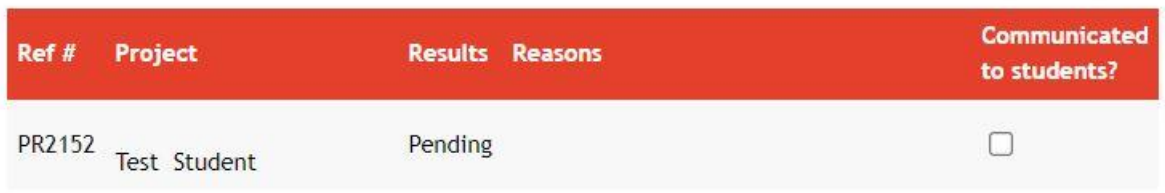